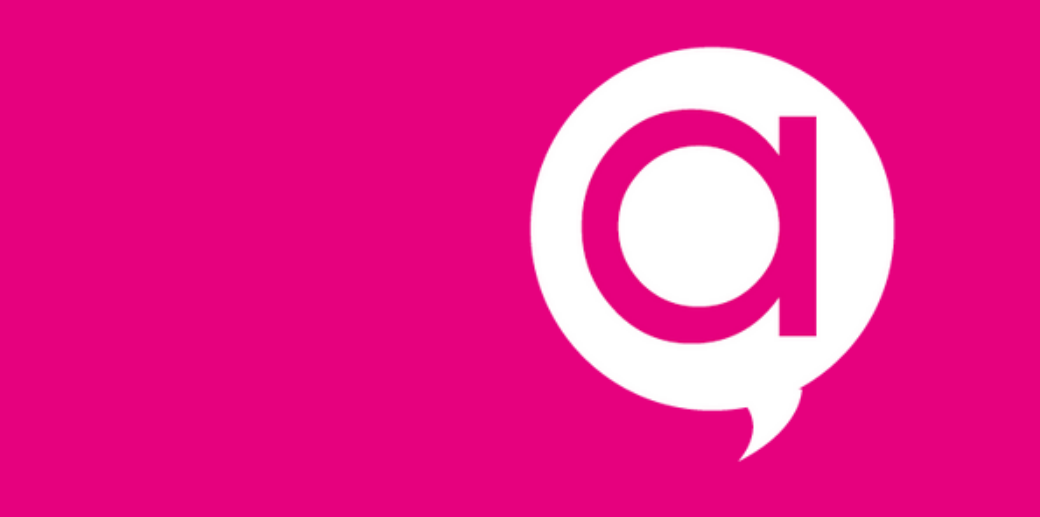

## **Le Dark Mode, comment l'activer ?**

## **Sur IOS**

### Rendez-vous dans **Réglages 1**

### Puis dans **Luminosité et affichage 2**

### Choisissez le **mode sombre 3**

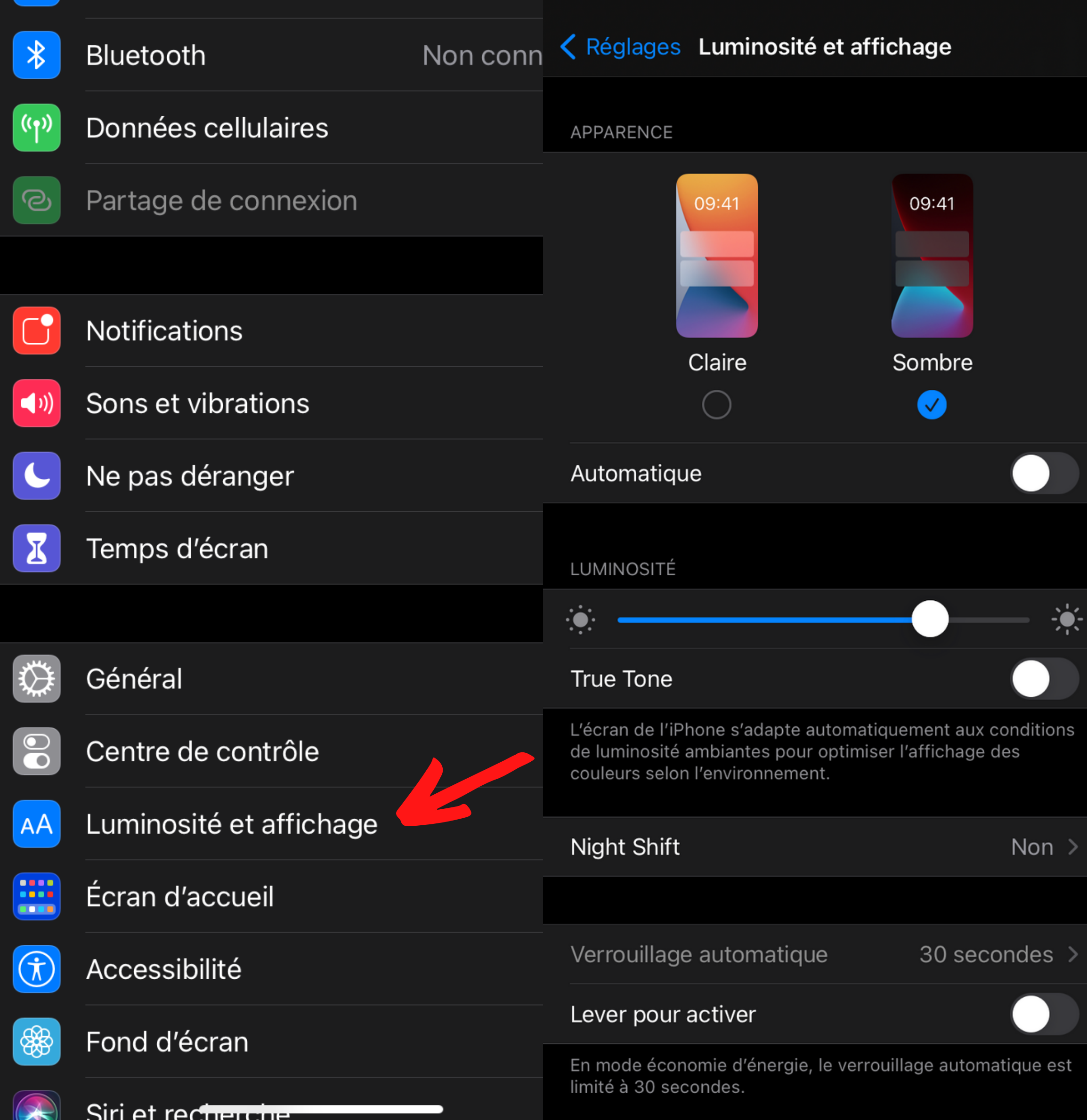

## **Sur Mac**

### Rendez-vous dans **Préférences Système 1**

## Puis dans **Général 2**

### Choisissez le **mode sombre 3**

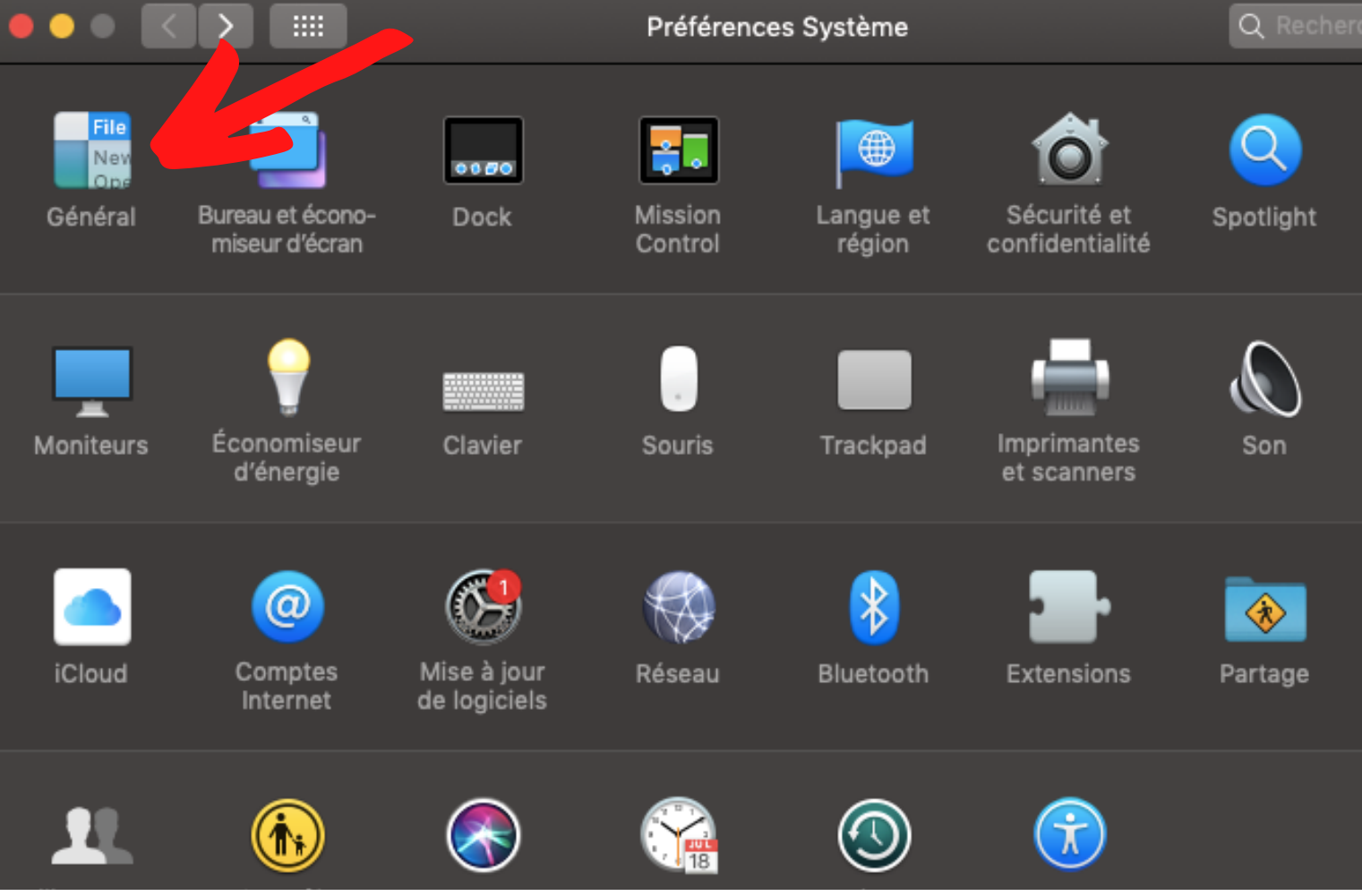

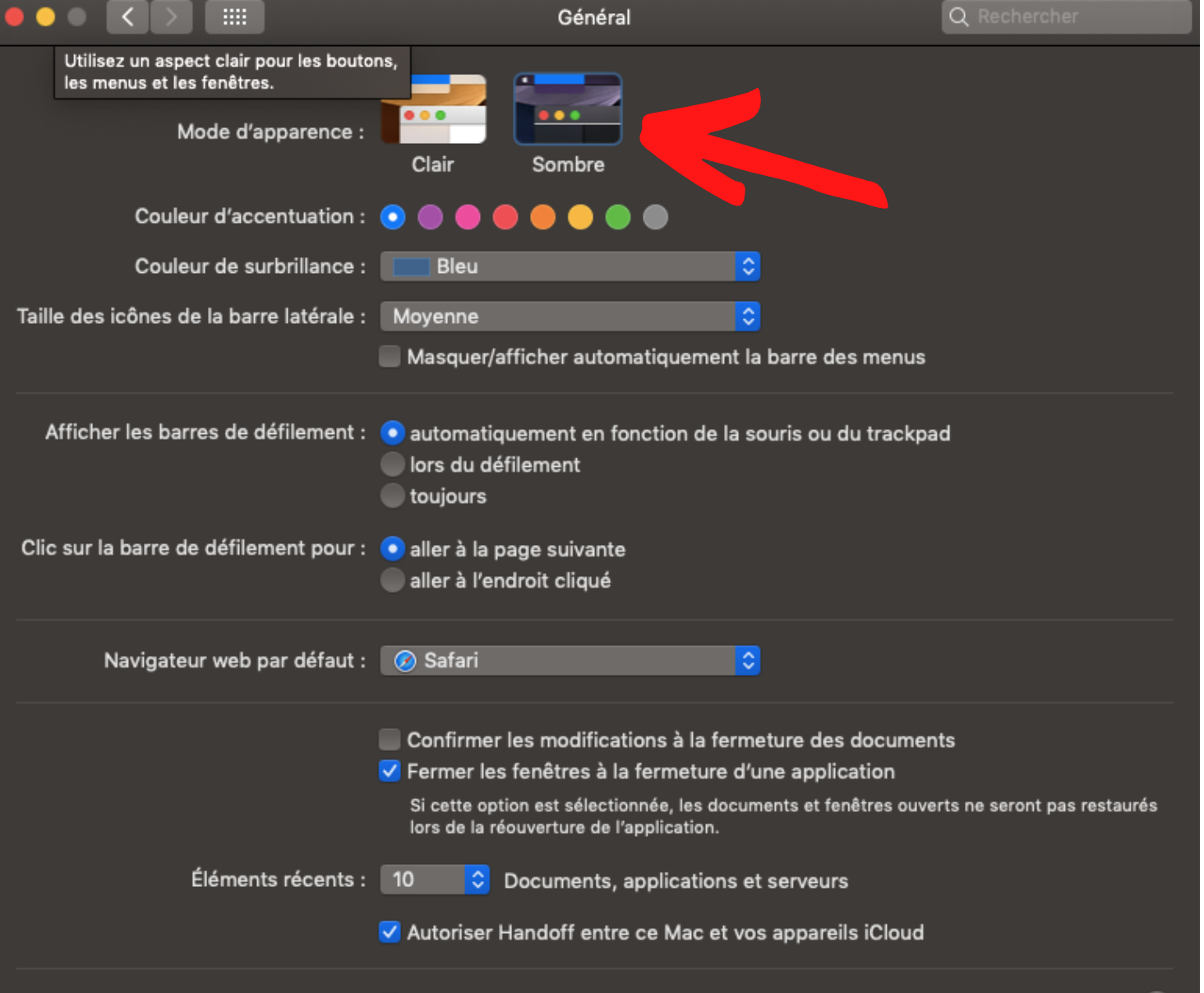

# **Sur Android**

### **1** Rendez-vous dans les **Paramètres**

# **2** Puis **Affichage et luminosité**

## **3** Choisissez **le mode sombre** ou l'activation automatique du mode sombre

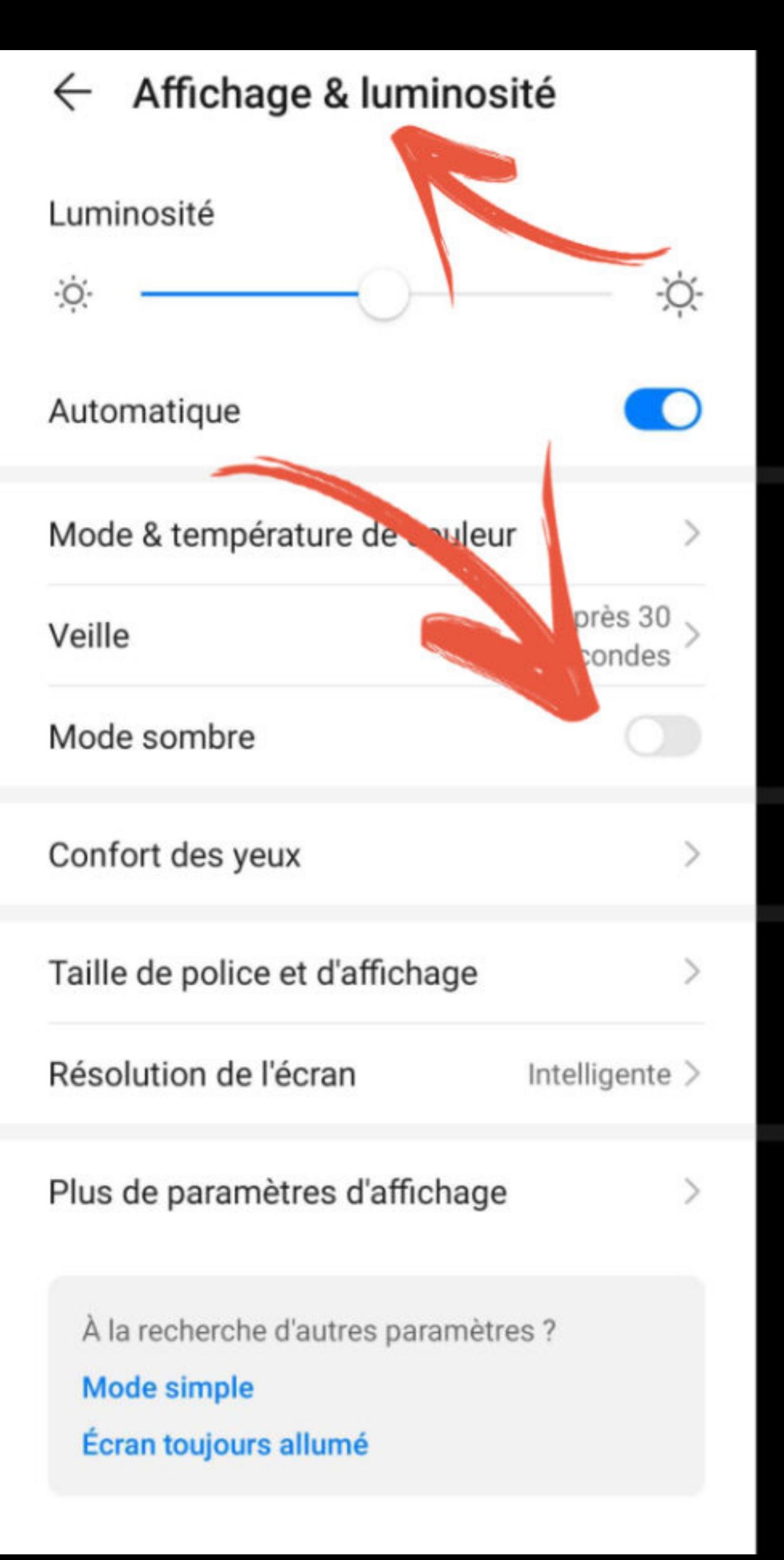

### Affichage & luminosité  $\leftarrow$ Luminosité  $\bullet$ Automatique Mode & température de couleur Après 30 Veille secondes Mode sombre Confort des yeux Taille de police et d'affichage Résolution de l'écran Intelligente > Plus de paramètres d'affichage À la recherche d'autres paramètres ? Mode simple Écran toujours allumé

## **Sur Windows 10**

- Ouvrez le **menu Paramètres** de Windows 1 Ouvrez le menu Parai
- Cliquez sur le **menu Personnalisation** 2 Cliquez sur le menu Pe
- Cliquez sur **Couleurs** dans la colonne de gauche **3** Cliquez sur Couleurs d
- Cliquez sur le menu déroulant **Choisissez votre couleur** et sélectionnez **Sombre 4**

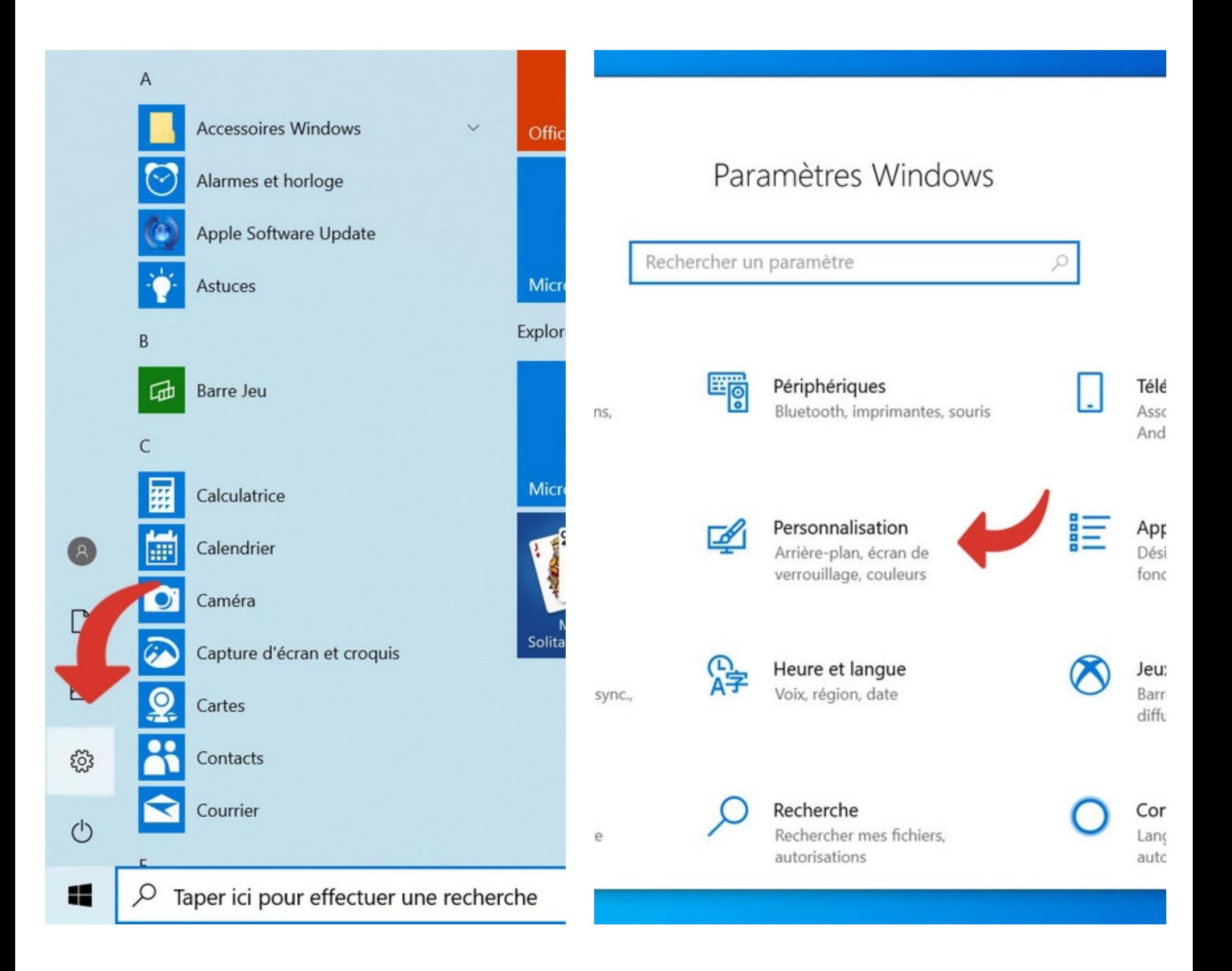

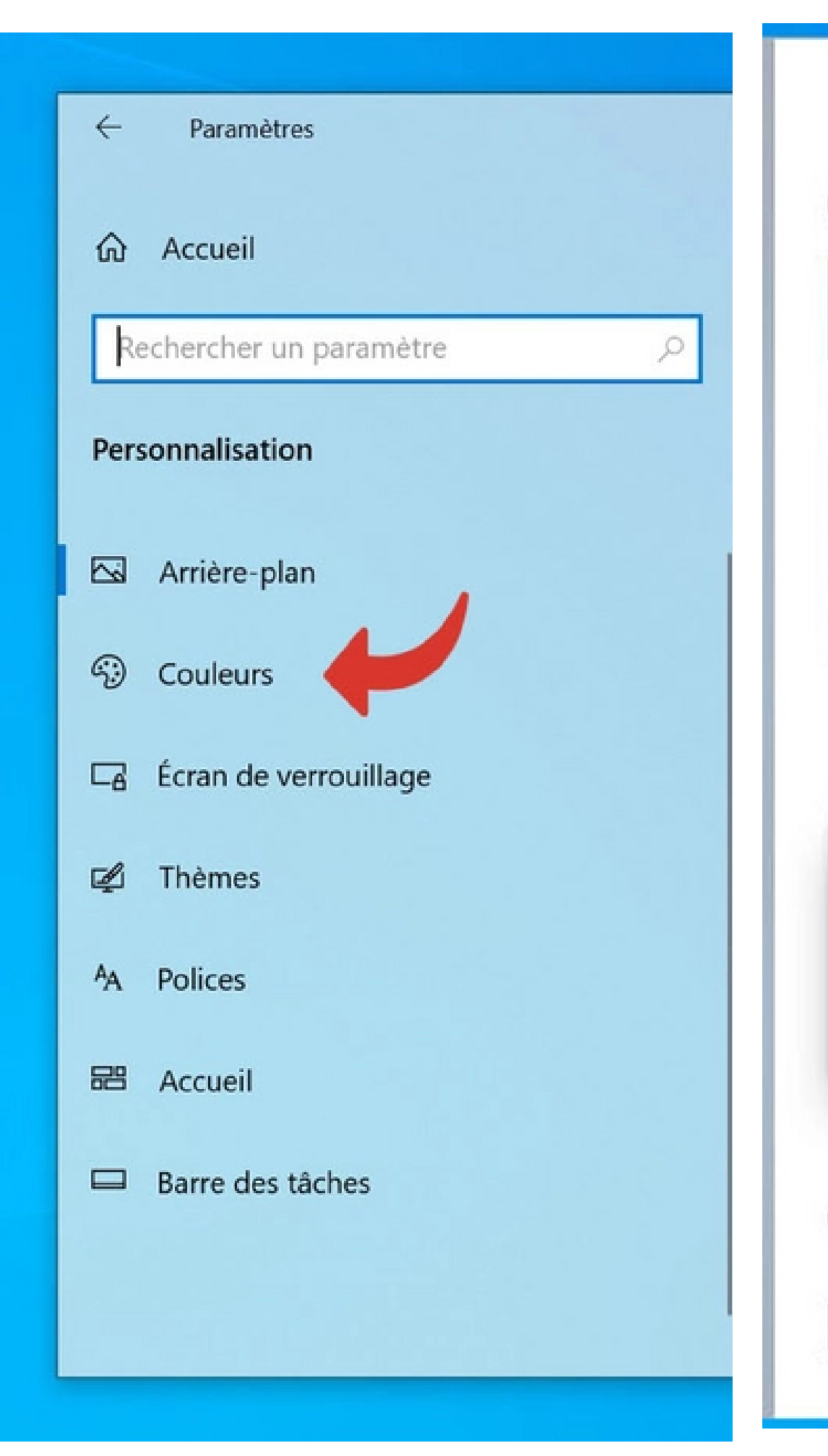

### Couleurs

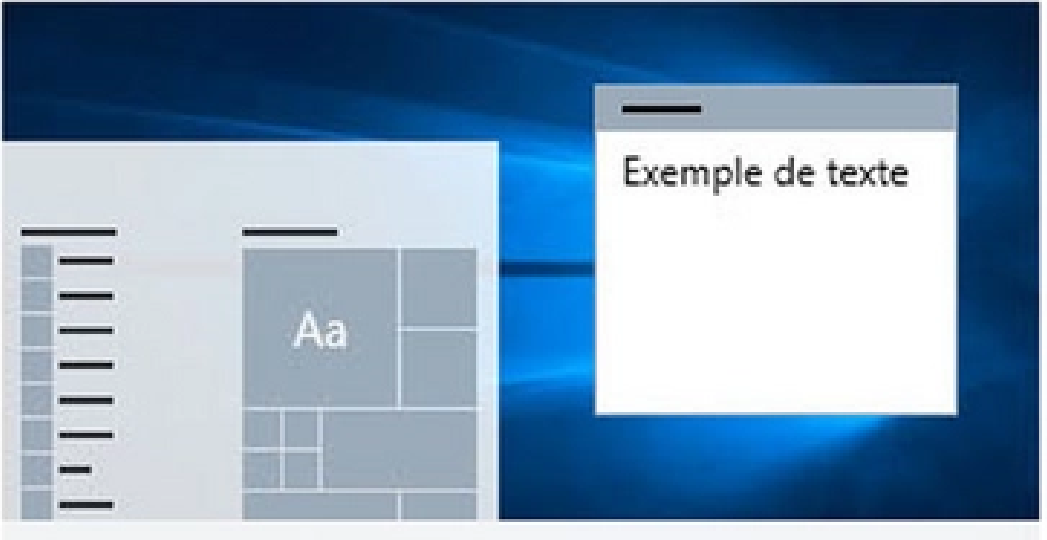

Choisissez votre couleur

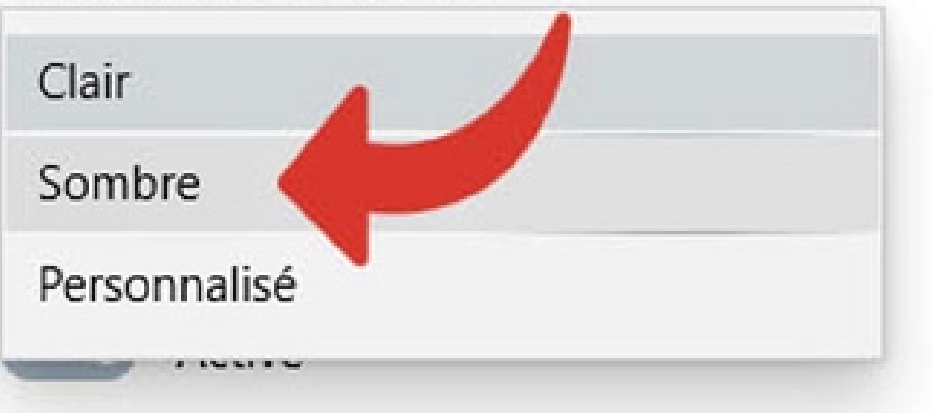

#### Choisir la couleur d'accentuation

Choisir automatiquement une couleur d'accentuat fonction de mon arrière-plan